# PC-Doctor<br>Service Center

クイックスタート ガイド

# **Table of Contents**

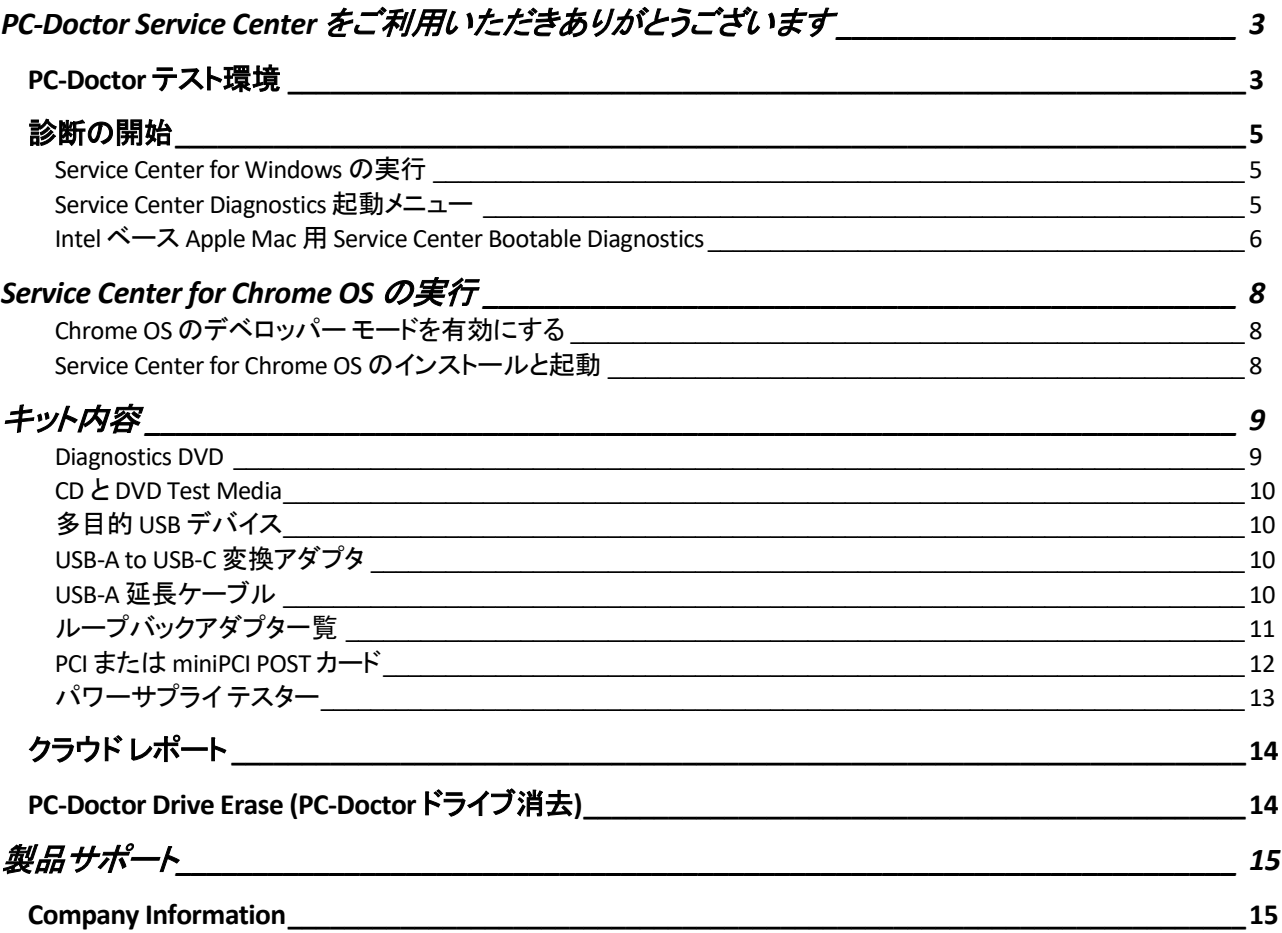

# <span id="page-2-0"></span>**PC-Doctor Service Center** をご利用いただきありがとうございます

製造からリファービッシュの業界大手は、30 年近くにわたり PC-Doctor ハードウェア診断に信頼を寄せています。 Service Center は、手ごろな価格のハードウェア 診断ツール、情報収集のソフトウェアソリューションで、あなたの 組織に工場の現場と同レベルの診断基準をもたらします。Service Center は、多様なプラットフォームを通じて 様々なハードウェア問題の診断と識別に必要とされる時間を最小限に抑え、すべてのサポートコストを削減しま す。

PC、Apple と Android ハードウェアで診断を開始して頂くにあたり、まずクイックスタート ガイドをお読みください。 より詳細な情報は、多目的 USB デバイスまたは Service Center Diagnostics DVD 内の Documentation サブフォル ダに存在する Service Center ユーザガイドをご参照ください。

## <span id="page-2-1"></span>**PC-Doctor** テスト環境

Service Center は、下記のプラットフォームサポートを提供する複数の診断テスト環境から構成されます:

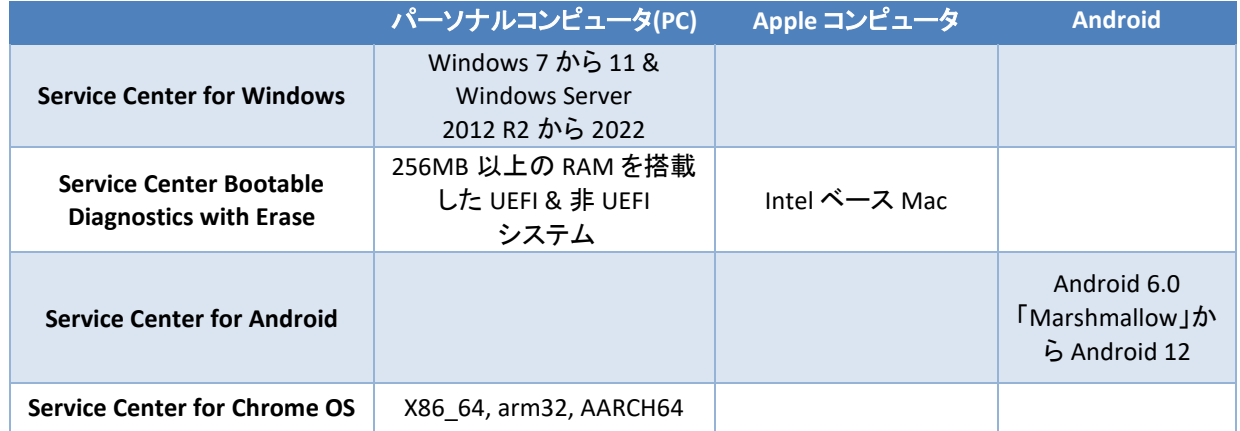

**Service Center for Windows** – Windows のみで起こりうる、またはソフトウェア相互作用または競合により起きる 可能性のある問題に理想的なテスト環境を提供します。それは様々なシステムツール、イベントへのアクセスを 容易にし(例えばデバイスマネージャーなど)、記録された BSOD (ブルースクリーン: Windows クラッシュ情報の俗 語)にてついて、詳細な情報を提供します。ソフトウェアは、Windows の次のリリースと互換性があります: Windows 7, 8, 8.1, 10 と 11 及び Windows Server 2012 R2 から 2022 です。

**Service Center Bootable Diagnostics** – 非 UEFI, UEFI, セキュアブートが有効な PC, Intel ベースの Mac 環境での実 行が可能です。Bootable Diagnostics は、Windows 上でテストする際に利用できる同じ診断を多く提供し、 Windows OS 外のテストができるという追加の利点があります。現在、メディア サニタイズ用の NIST(アメリカ国立 標準技術研究所)800-88r1 として認証されたドライブ消去により、Service Center Bootable Diagnostics は、様々な 方法で SAS, ATA, NVMe および MMC デバイスを消去する機能を提供し、任意のシステム上のデータサニタイズ を提供します。

**Service Center for Chrome OS –** X86\_64, ARMHF と AARCH64 ベースの Chromebook および Chrome OS タブレット で Chrome OS 内からの診断の実行に最適で、Service Center Bootable Diagnostics に含まれる同じ診断の多くを 使用します。

**Service Center for Android** – ARM ベース アーキテクチャの Android デバイスのテストに適し、テストは、Android バージョン 6.0 (Marshmallow)から Android 12 までサポートされ、メモリ、タッチスクリーン、ワイヤレス アダプタと 他の周辺機器のテストを提供します。自動またはアドホック診断実行後、Service Center は、複数言語で印刷可能 なテストレポートを多目的 USB デバイスに保存可能で、Android デバイスから診断ソフトウェアを削除します。

**→ 注意**: 最良のカバレッジを得るのに、時には複数環境で診断テストを実行する事をお勧めします。

## <span id="page-4-0"></span>診断の開始

全てのテスト環境は、テスト開始プロセスを手助けするのに画面ホームページ上に基本的な診断テストスクリプト を提供します。Service Center のご使用を始める際、提供されるテストスクリプトで慣れる事をお勧めします。

独自にカスタマイズしたスクリプトを作成、利用可能なテストスクリプトについての詳細は、多目的 USB デバイスま たは Service Center Diagnostics DVD 内の Documentation サブフォルダに存在する Service Center ユーザガイドを ご参照ください。

#### <span id="page-4-1"></span>**Service Center for Windows** の実行

Service Center for Windows を実行するには、多目的 USB デバイスを接続するか、Diagnostics DVD を挿入します。 **PC-Doctor Service Center** メニューを起動するには、ファイルエクスプローラーを使用して 多目的 USB デバイス ま たは DVD に移動し「Setup.exe」を実行します:

以下のオプションより実行方法を選択します。

- **PC-Doctor Service Center** インストール**:** このオプションは、ご使用のハードドライブに Service Center を残 す場合に選択します。
- クイックインストールと実行**:** 修理センターまたは現場での使用などに有効なオプションです。このオプシ ョンは、Service Center の自動的にインストール・起動し、次回の起動時に Service Center を自動的にアン インストールするように設計されています。
- **DVD/USB** から実行**:** Service Center を DVD または USB から直接実行します。多目的 USB デバイスから 実行する場合、「USB から実行」が読み取られます。

#### <span id="page-4-2"></span>**Service Center Bootable Diagnostics** 起動メニュー

いすれかのブータブルテスト環境(Bootable Diagnostics または Android)を使用するために、まず初めに下記をご 確認ください:

- 1. お使いのシステム要件に応じて、多目的 USB デバイスまたは Diagnostics DVD が BIOS で最初の起動デ バイスとして設定します。起動デバイスの設定方法に関する詳細情報についてはシステムに付属の BIOS マニュアルをご参照ください。
- **→ 注意:** Diagnostics DVD から起動する場合、ライセンス認証のために起動前に多目的 USB デバイスをシステ ムに接続する必要があります。
	- 2. 多目的 USB デバイスまたは Diagnostics DVD からシステムが起動したら、PC-Doctor Service Center Diagnostics 起動メニューのフォームにテスト環境がリストで表示されます。

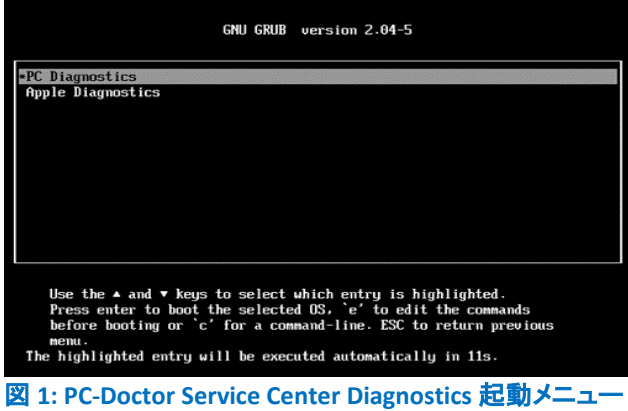

- 3. 起動メニューから実行したいテスト環境を選択します:
	- 1. PC-Diagnostics
		- a) Service Center Bootable Diagnostics
		- b) Service Center for Android
		- c) PC-Doctor Erase
	- 2. Apple Diagnostics
		- a) Service Center Bootable Diagnostics
		- b) PC-Doctor Erase

注意**:** PC-Doctor Drive Erase は、テスト環境でありませんが、ドライブ消去用に独立したユーティリティです。

- 4. Bootable Diagnostics または Android は、次の利用可能な追加のオプションがあります:
	- 1. Automated Testing (Bootable Diagnostics のみ) …テスト環境をロードし、ユーザ対話なく事前に構成 された診断テストスクリプトを開始します。
	- 2. Video Fallback …他のオプションで起動の問題がある場合にのみ使用してください。

## <span id="page-5-0"></span>**Intel** ベース**Apple Mac** 用**Service Center Bootable Diagnostics**

PC-Doctor の Service Center Bootable Diagnostics は、Windows と Bootable Diagnostics に含まれる同じユーザ イ ンターフェースで Intel ベース Apple Mac のテストが可能です。Mac の起動プロスは、option キーを押したまま Startup Manager にアクセスする必要があります(必要に応じ、追加の手順については *[Apple](https://support.apple.com/ja-jp/HT201255)<sup>1</sup>* サポートをご参照く ださい)。

注意**:** 診断は、Intel ベース Mac のみ利用可能です。Apple は、2006 年に Intel ベースのアーキテクチャに移 行しました。

Service Center を使用して Apple Mac をテストするには:

1. Service Center 多目的 USB デバイスを挿入し、Option/Alt キーを押しながらシステムの電源を入れま す。図 2 のような画面が表示されます。多目的 USB デバイスは、「EFI Boot」などと表示される可能性 があります。

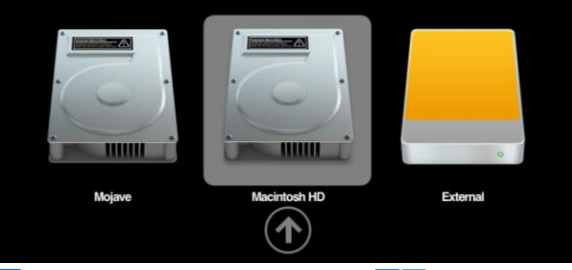

図 **2: Apple Mac Startup Manager** 画面

2. 多目的 USB デバイスを選択すると、起動プロセスが開始され、図 3 の画面が表示されます。ここか ら「Apple Diagnostics」オプションを選択し、Enter キーを押します。

<sup>1</sup> https://support.apple.com/ja-jp/HT201255

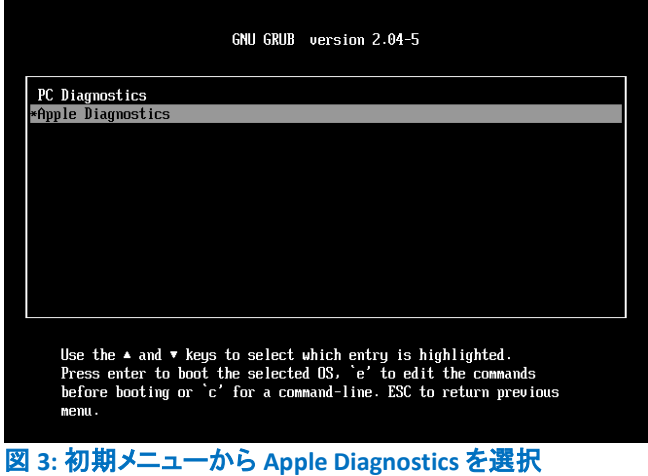

3. ここから Service Center Bootable Diagnostics オプションを選択できます。

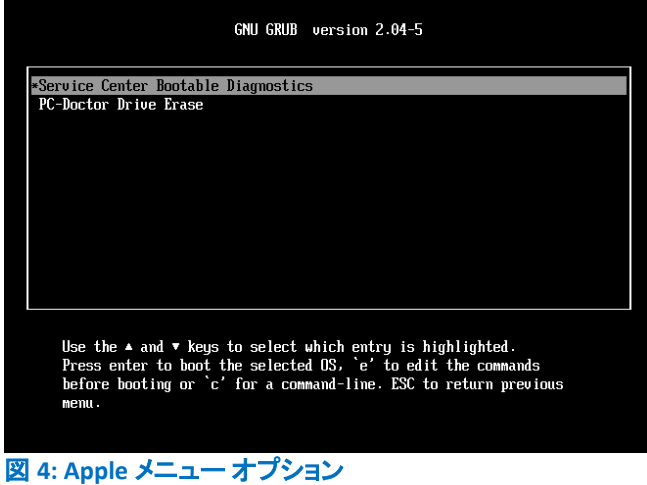

4. 図 5 に示すオプションの 1 つを選択して、診断を開始できます。

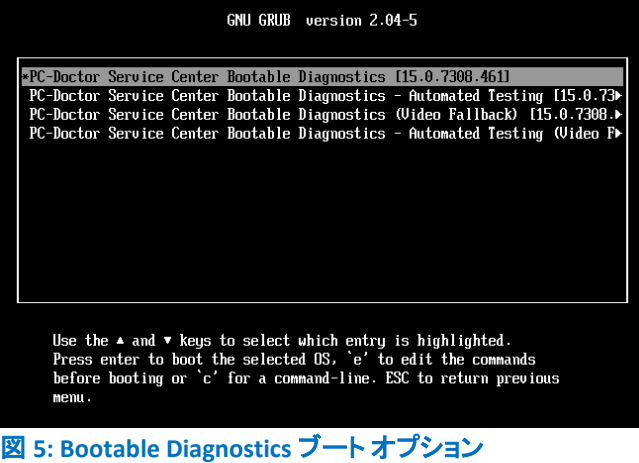

# <span id="page-7-0"></span>**Service Center for Chrome OS** の実行

Service Center は、Bootable Diagnostics および Windows 診断と同じユーザ インターフェースを使用して、Chrome OS デバイスで診断を実行する機能を提供します。次に、Chrome OS で Service Center を起動するプロセスについ て説明します。

警告**:** Chrome OS に Service Center をインストールして実行するプロセスでは、デバイスをデベロッパー モー ドにする必要があります。このプロセスにより、デバイスから既存のすべてのデータが消去されます。

## <span id="page-7-1"></span>**Chrome OS** のデベロッパーモードを有効にする

Service Center for Chrome OS を実行するには、最初に Chrome OS デバイスをデベロッパー モードにする必要が あります。 このプロセスは、製造元により異なる場合があります。ここに記載されている手順は、デベロッパー モ ードを有効にするための一般的な手順です。これらの手順が失敗した場合は、デバイス製造元のドキュメントをご 参照ください。

#### *Chrome OS* ラップトップのデベロッパーモードを有効にするには*:*

1. 「エスケープ」+「リフレッシュキー(F2)」と電源ボタンを同時に押します。図 6 をご参照ください。

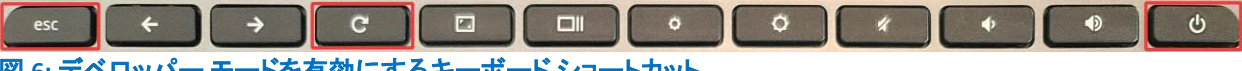

#### 図 **6:** デベロッパー モードを有効にするキーボード ショートカット

- 2. デバイスは、「復元用の USB を挿入してください」というプロンプトで起動します。 この画面で、「Ctrl」 +「D」を押す必要があります。
- 3. 次のプロンプト「OS 確認機能をオフにするには、Enter キーを押してください。」に従います。
- 4. デバイスが再起動し、「OS 確認機能がオフになっています」というメッセージが表示されます。「Ctrl」 +「D」を押す必要があります。
- 5. 「システムをデベロッパー モードに移行しています。ローカルデータが消去されました。」と説明する メッセージが表示されます。システムは、必要に応じてアクションをキャンセルできるよう 30 秒待機 します。
- 6. 最後の画面で、「システムをデベロッパー モードに移行する準備を行っています」というプロンプトが 表示されます。これは完了するまでに時間がかかる場合がありますが、完了すると、デバイスはデ ベロッパー モードになります(注意: システムを再起動すると、「Ctrl」+「D」で OS が表示されます)。

## *Chrome OS* タブレットのデベロッパーモードを有効にするには*:*

- 1. 「Volume Up」+「Volume Down」と電源ボタンを同時に押し、約 9 秒間押し続けます。
- 2. デバイスの電源がオフになり、「復元用の USB を挿入してください」というプロンプトで起動します。こ の画面で「Volume Up」+「Volume Down」を押す必要があり、別のメニューに切り替わります。
- 3. 新しいメニューには、オプションとして「OS の確認機能を無効化」が表示されます。「電源」キーを押し て、「OS 確認機能を無効にすることを確認する」を選択します。
- 4. 新しいメニューが表示されます。 さらに[デベロッパー オプション]を選択し、次に[内部ディスクからの ブート]を選択します(これにより Chrome OS が起動します)。
- 5. デバイスはデベロッパー モードに移行し、タブレットの電源がオンになるたびに追加の起動オプショ ンが表示されます。

## <span id="page-7-2"></span>**Service Center for Chrome OS** のインストールと起動

Service Center をインストールし、起動するには:

- 1. デバイスがデベロッパー モードになったら、「Ctrl」+「D」を押して Chrome OS を起動します。
- 2. プロンプトに従い Chrome OS を起動し、ネットワークに接続します。
- 注意**:** Service Center for Chrome OS を実行するのに Google アカウントを作成したりログインしたりする必要は ありません。「ゲストとしてブラウジング」オプションを選択するだけで続行できます。
	- 3. Chrome OS が起動したら、「Ctrl」+「Alt」+「T」を押して「Chrome OS シェル」(crosh)を開きます。
	- 4. 「shell」と入力し、Enter キーを押します。
- **Note:** 「ERROR:unknown command:shell」というエラーが表示された場合、デバイスはデベロッパー モードで はありません。 デバイスをデベロッパー モードにするには、*Chrome OS* [のデベロッパー](#page-7-1) [モードを有効にする](#page-7-1) をご参照ください。
	- 5. Service Center 多目的 USB デバイスをシステムに接続します。
	- 6. コマンドラインで多目的 USB デバイスの crouton ディレクトリにディレクトリを変更します。

chronos@localhost / \$ cd /media/removable/PC\_DOCTOR/

7. 以下のコマンドでインストーラ スクリプトを起動します。これにより、Service Center for Chrome OS が インストールされ、起動します。

chronos@localhost /media/removable/PC\_DOCTOR/ \$ bash launchChromebookDiagnostics.sh

注意**:** 上記のスクリプトが多目的 USB デバイスのルートディレクトリに見つからない場合、上記と同じ方法で 起動できる 2 つめのスクリプトがあります。スクリプトへのパスは次の通りです: /media/removable/PC\_DOCTOR/pcdoctor/sc\_lin/crouton/sc\_chromebook\_installer.sh

# <span id="page-8-0"></span>キット内容

Service Center には以下のものが含まれています:

- Diagnostics DVD
- CD, DVD Test Media
- 多目的 USB デバイス
- USB-A to USB-C 変換アダプタ
- USB-A 延長ケーブル
- シリアル、オーディオ、パラレル、ネットワークポート用ループバックアダプタ
- PCI POST カード
- miniPCI POST カード
- パワーサプライ テスター

## <span id="page-8-1"></span>**Diagnostics DVD**

Diagnostics DVD は、Service Center for Windows のインストールならびに Bootable Diagnostics と Android 診断 の ブートデバイスとして使用されます。また Diagnostics DVD は、多目的 USB デバイスがデータ破損や不安定動作 等で使用できない状況の際、復元に使用可能です。

注意**:** Diagnostics DVD から起動する場合、ライセンス認証のために起動前に多目的 USB デバイスをシステ ムに接続する必要があります。

## <span id="page-9-0"></span>**CD** と **DVD Test Media**

CD と DVD Test Media は、光学ドライブ上の対応テストを実行するために、既知の良質ディスクとし提供するため に設計されています。テストメディアが破損または紛失した場合には、データがフルなディスクであれば、任意の 良質 CD または DVD を使用可能です。

注意**:** 提供されるテストディスクは、オーディオ、データの光学テストをサポートするのにミックスモード CD で 構成されています。

## <span id="page-9-1"></span>多目的**USB** デバイス

多目的 USB デバイスは、Service Center を実行中、常に USB ポートに接続されている必要があります。また、 Service Center for Windows のインストールと実行、Service Center Bootable Diagnostics、Service Center for Android と PC-Doctor Drive Erase の起動と実行に使用されます。

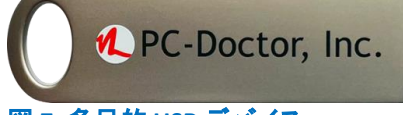

図 **7:** 多目的 **USB** デバイス

多目的 USB デバイスが破損または消去された場合、下記のステップで出荷時の状態に復元可能です:

- 1. 多目的 USB デバイスを利用可能な USB ポートに挿入します。
- 2. Service Center Diagnostics DVD を挿入します。
- 3. インストールオプションメニューで、**[**多目的 **USB** デバイス 復元ツール**]**をクリックします。
- 4. 画面上に指示に従い実行します。
- 注意**:** Service Center 多目的 USB デバイスの復元は、すべての診断環境に必要なファイルを復元し、20 分ほ どかかります。

警告**:** 本製品の多目的 USB デバイス 復元ツールは、Service Center 15 専用に設計されています。それより前 のバージョンの多目的 USB デバイスでツールを使用した場合、永久に使用できなくなる可能性があります。

重要**:** 静電放電(ESD)は、マザーボード、各コンポーネントおよび USB デバイスに影響を与える可能性があり ます。多目的 USB デバイスを取り扱う際には、ESD コントロールされた作業台、もしくは静電気除去リストラッ プなどを装着して作業を行ってください。

## <span id="page-9-2"></span>**USB-A to USB-C** 変換アダプタ

USB-C アダプタは、USB-C ポートのみのユニットでService Center が確実に動作するように含まれています。

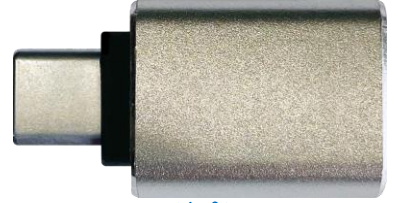

<span id="page-9-3"></span>図 **8: USB-C** アダプタ **USB-A** 延長ケーブル

USB 延長ケーブルは便宜上、含まれており、オプションで使用できます。 延長ケーブルの色は異なる場合があり ます。

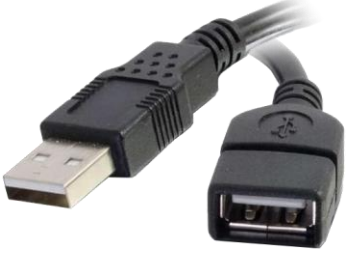

図 **9: USB** 延長ケーブル

## <span id="page-10-0"></span>ループバックアダプタ一覧

## シリアルポートループバックアダプタ

緑色のシリアルポート ループバックアダプタは、Windows の**シリアルポート ループバックテスト**、Bootable Diagnostics の **Serial Port External Loopback test** に使用します。

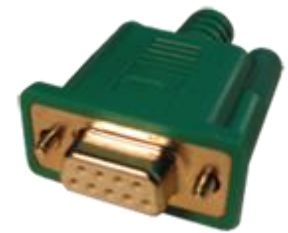

図 **10:** シリアルポート ループバックアダプタ

## オーディオポートループバックケーブル

黒色のオーディオポートループバックケーブルは、Windows の概要オーディオテストに使用します。

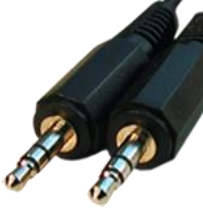

図 **11:** オーディオ ループバック ケーブル

## パラレルポートループバックアダプタ

青色のパラレルポート ループバックアダプタは、パラレルポート ループバックテスト用のループバックデバイスと して機能します。

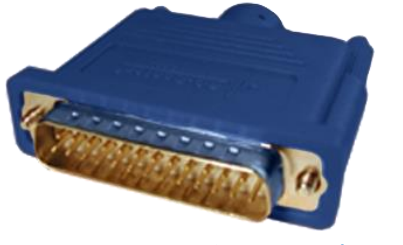

図 **12:** パラレルポート ループバック アダプタ ネットワークループバックアダプタ

青色のネットワーク ループバックアダプタは、Windows のネットワーク外部ループバックテスト、**Bootable Diagnostics** の **Network External Loopback Test** 実行に必要です。

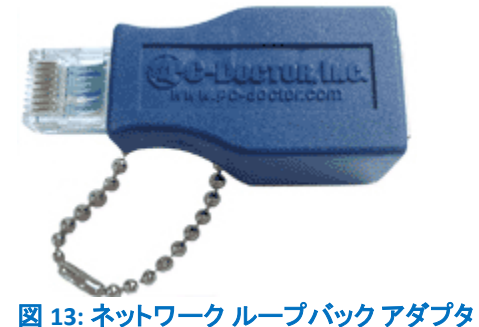

## <span id="page-11-0"></span>**PCI** または**miniPCI POST** カード

POST (Power On Self Test) カードは、オペレーティング システムがロードされるより前に BIOS (Basic I/O System)が 何を行ったのかコード表示します。BIOS がオペレーティングシステムのロードに失敗した場合、BIOS から前回の POST コードが 2 桁の LED で表示されます。さらに PCI POST カードは、電圧レベル、PCI/miniPCI バスのクロックス ピードを表示します。

注意**:** 電圧レベルとクロックスピードは、miniPCI POST に存在せず、接続されたリモートディスプレイでアクセ  $\bullet$ ス可能です。

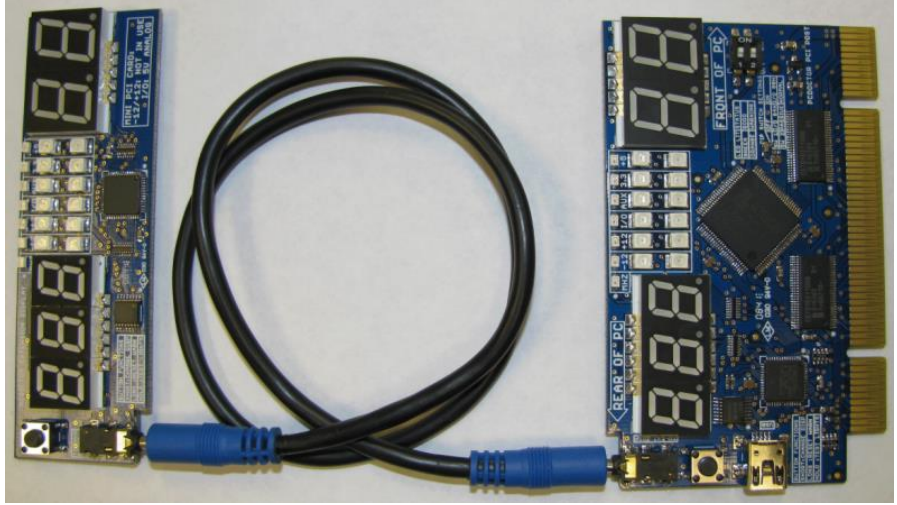

図 **14:** リモートディスプレイ**(**左側**)** を **PCI POST** カード **(**右側**)**に取り付けた状態

電圧レベルが、PCI/miniPCI 規格で設定された範囲内であるか、緑色と黄色の LED (それぞれのバス電圧にあわ せて)で状態を示します。最も小さい 3 桁の LED ディスプレイは、選択された測定値を表示します。現在の選択内 容は小さい黄色の LED で示されます。手早くボタンンを押すことにより現在の選択を変更します。

- 緑色**:** 選択されたモードは、現在規格範囲内です。
- 黄色**:** 選択されたモードは 、規格範囲外で検知されました。この LED は、ユーザによりリセットされるまで 点灯します。
- 緑色と黄色**:** 選択されたモードは、現在許容範囲内ですが、過去に規格範囲外で検知されました。

POST カードを使用するにあたって

1. 同梱のケーブルを使用して PCI/miniPCI POST カードにりモードディスプレイを挿し込みます。

- 2. システムがシャットダウンしている事を確認し、利用可能な PCI/miniPCI スロットに PCI POST カードを挿し 込みます。
- 3. 電源を投入し、2 桁の LED ディスプレイを確認します。

POST コードは PC 製造元により固有の値です。関連した PC 製造元のテクニカルサポート Web サイト、もしくは、 以下よりこれらのコードを参照可能です。 *<http://www.pcdservicecenter.com/biospostcodes>*.

- 4. 3 桁で表示される個々の読み取り値を選択するには、リモートディスプレイ上、もしくはメインカード上の ボタンを使用してください。LED は、現在の読み取り値を示します。 利用可能な詳細選択は以下の通りです:
	- **MHz: MHz** でシステムバス周波数を表示
	- **-12V: -12V** 電源レール表示
	- **+12V: +12V** 電源レール表示
	- **I/O:** システムに依存した **5V** もしくは **3.3V I/O** バス電圧
	- **Auxiliary:** 補助電圧の表示 **(**通常 **3.3V)**
	- **+3.3V: +3.3V** 電源レール表示
	- **+5V: +5V** 電源レール表示

黄色の LED は、一度点灯するとスイッチオフしません。3 桁の LED ディスプレイ文字に「rst」と表示されるまでカー ド上のボタンもしくはリモートティスプレイのボタンを押し続けリセットしてください。

重要**:** 静電放電(ESD)は、マザーボード、コンポーネントと POST カードに影響を与える可能性があります。コン ポーネントを設定する際は、ESD コントロールされた作業台、もしくは静電気除去リストラップなどを装着して 作業を行ってください。誤ったカードの挿入でカードやシステムにダメージを与える結果となります。

## <span id="page-12-0"></span>パワーサプライテスター

PC-Doctor パワーサプライ テスターは、電源装置と、電源ケーブルの整合性を確認するためのテストデバイスで す。電源ケーブルをテスターに接続すると、電源またはケーブルが機能しているか検証して一連の LED が点灯し ます。

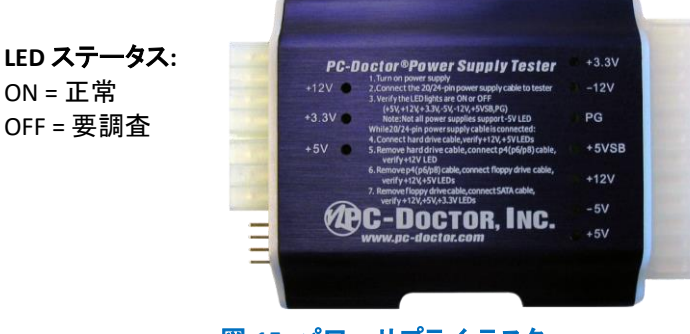

図 **15**: パワーサプライ テスター

#### *20/24* ピンコネクタで電源をテスト

- 1. マザーボードから電源を取り外します。
- 2. 電源供給元に電源を接続します。
- 3. 20/24 ピンコネクタを使って電源をテスターに接続します。
- 4. +3.3V, +5V, +12V, -5V, -12V, +5VSB, PG の LED ステータスライトが点灯する事を確認します。

**● 注意**: 電源の中には-5V をサポートしないものもあります。

## 電源ケーブルのテスト

補助ケーブルの電源出力をテストするには、20/24 ピンの電源ケーブルをパワーサプライテスターに接続したま ま、以下のケーブルを個々にテスターに接続します:

- 1. ハード ドライブ ケーブル: +12V, +5V LED が点灯する事を確認します。
- 2. 4, 6,または 8 ピンパワーケーブル (4P, 6P または 8P コネクタを使用): +12V LED が点灯する事を確認しま す。
- 3. フロッピー ドライブケーブル: +12V, +5V LED が点灯する事を確認します。
- 4. SATA ケーブル: +12V, +5V, +3.3V LED が点灯する事を確認します。

危険**:** この製品は電源出力テストとして使用するように設計されています。テストを行わないときは接続したま ま放電しないでください。このテスターは熱を発し、電源の損傷の原因や火災の原因となります。

## <span id="page-13-0"></span>クラウド レポート

*[Service Center Remote](https://www.pcdremote.com/)* を使用して、無料のオンラインアカウントを作成するだけで、オンラインで顧客のレポートを 保存し、インターネット接続を持ったデバイスから簡単にアクセスが可能です。技術者グループをお持ちであれば、 レポートをシームレスにアップロードするために、あなたのオンライン アカウントにチームメンバーを加えてくださ い。

- 1. Service Center コンソールから [ツール] → [設定] → [セッション管理]を選択します
- 2. アップロードしたいレポートのボックスにチェックを入れます
- 3. **[**アップロード**]**をクリックすると、アカウントの作成/既存アカウントへのログインが促されます

クラウド レポートにご興味をお持ちの場合、PC-Doctor Service Center Remote もご検討ください、ハードウェアをリ モートに診断するための機能を提供します。より詳細な情報は、 *[https://www.pcdremote.com](https://www.pcdremote.com/)* をご参照ください。

## <span id="page-13-1"></span>**PC-Doctor Drive Erase (PC-Doctor** ドライブ消去**)**

Service Center の PC-Doctor Drive Erase は、メディア サニタイズ用の NIST 800-88r1 に準拠した規格として認証さ れているソリューションです。 PC-Doctor Drive Erase は、ATA, SAS, NVMe および MMC デバイスをドライブで許可さ れている最も安全な方法で安全に消去します。

# <span id="page-14-0"></span>製品サポート

より詳細な情報は、Service Center Diagnostics DVD または多目的 USB デバイス内の Documentation サブフォルダに存在する Service Center ユーザガイドをご参照ください。

Service Center に関する追加の情報は、以下 URL をご参照ください。 <http://www.pc-doctor.co.jp/FormMail/support.htm>

Service Center に関するお問い合わせは、以下 URL のサポートフォームよりお問い合わせください。 *<http://www.pc-doctor.co.jp/FormMail/technical.htm>*

その他 PC-Doctor 製品に関する情報は、以下 URL から Web サイトをご覧ください。 *[http://www.pc-doctor.co.jp](http://www.pc-doctor.co.jp/)*

## <span id="page-14-1"></span>**Company Information**

PC-Doctor, Inc. 10345 Professional Circle Suite 183 Reno, NV 89521 USA Web: *<http://www.pc-doctor.com/>*

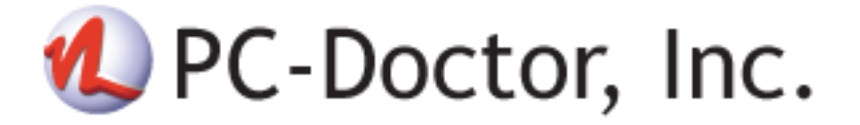